# INSTRUCTIVO DEL DENUNCIANTE

 $\mathbb{\overline{M}}$ 

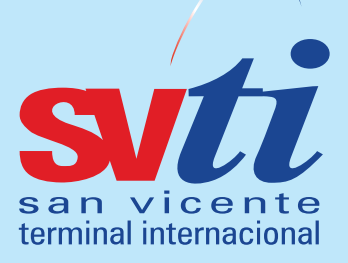

### **INGRESO A LA PLATAFORMA**

1. Al ingresar al siguiente link, te encontrarás con el Home Page del Canal de Denuncias:

#### **https://svti.eticaenlinea.com/**

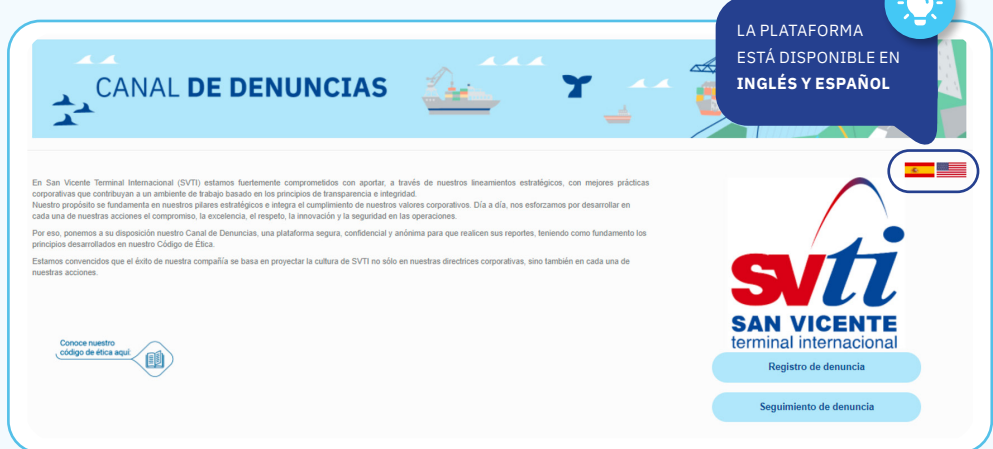

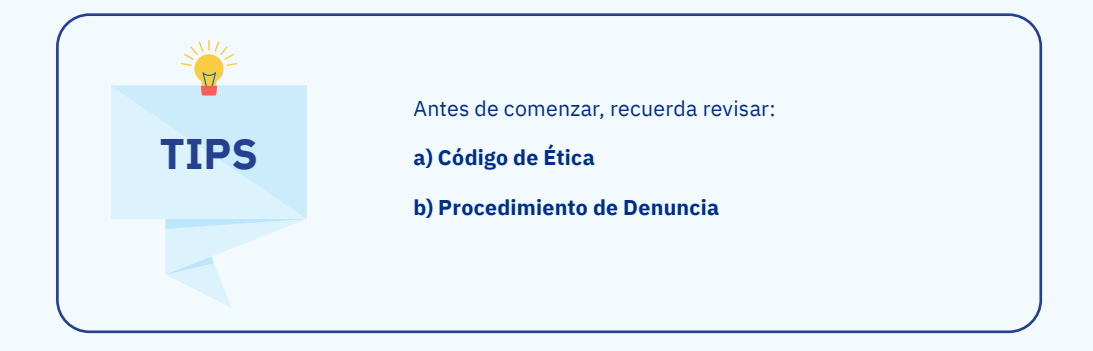

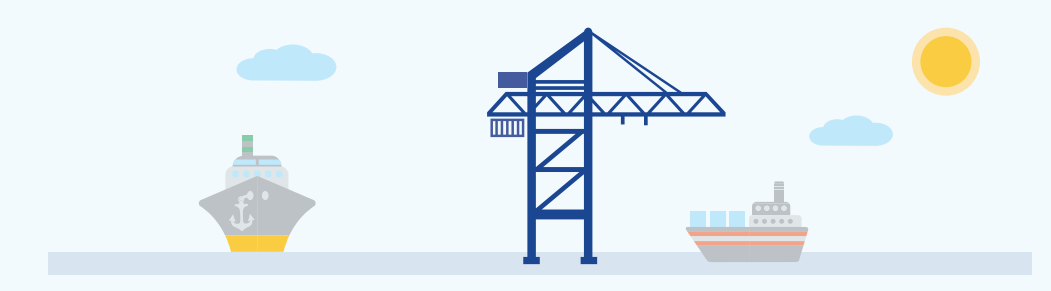

#### **INGRESO DE DENUNCIAS**

1. Para que puedas comenzar a navegar en el portal del Canal de Denuncia, debes presionar **"Ingrese su Denuncia".**

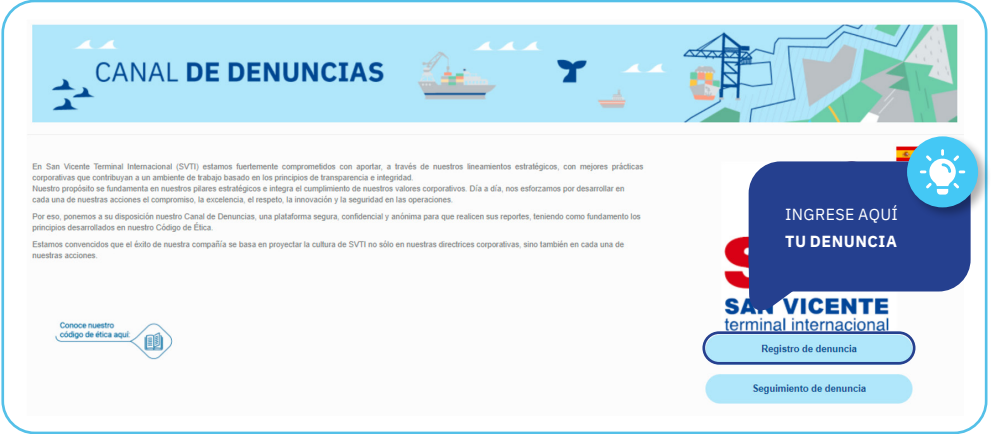

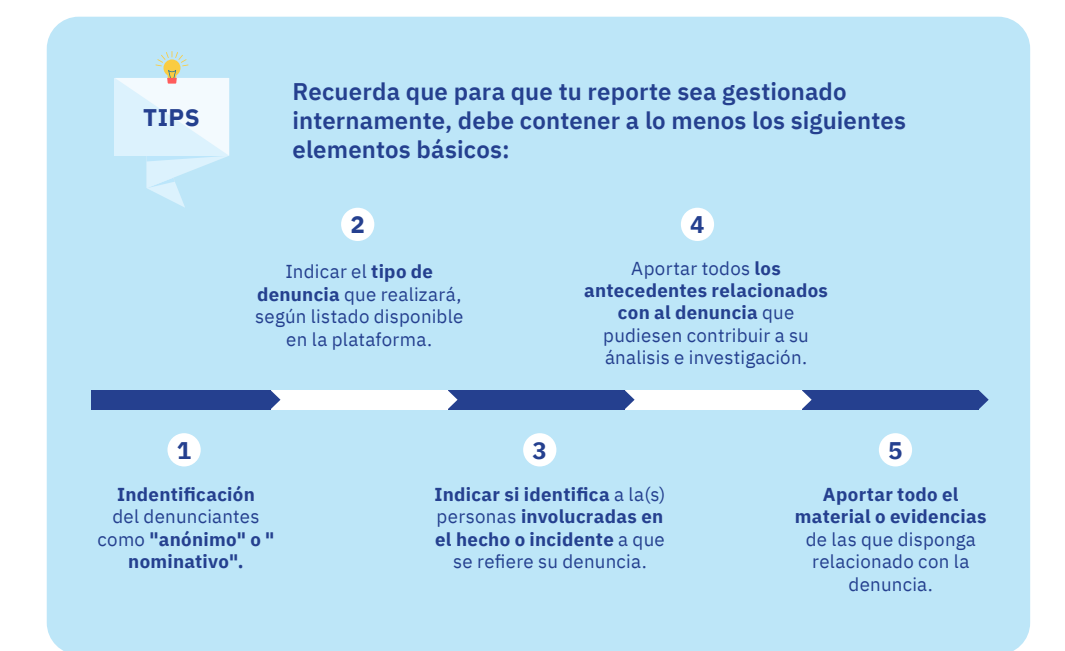

2. Recuerde leer y confirmar la aceptación de los Términos y Condiciones del Canal de Denuncia. Para ello presione en **"Términos y condiciones".** Este es un campo obligatorio para ingresar la denuncia.

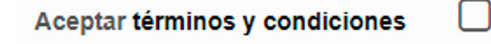

3. Si deseas enviar tu reporte como **"Anónimo"** marca la opción **"Si"**. En caso contrario, marca **"No"** y tus datos personales serán solicitados.

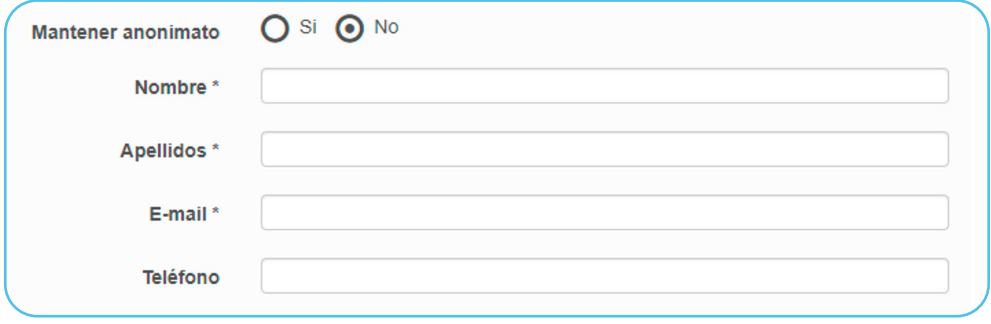

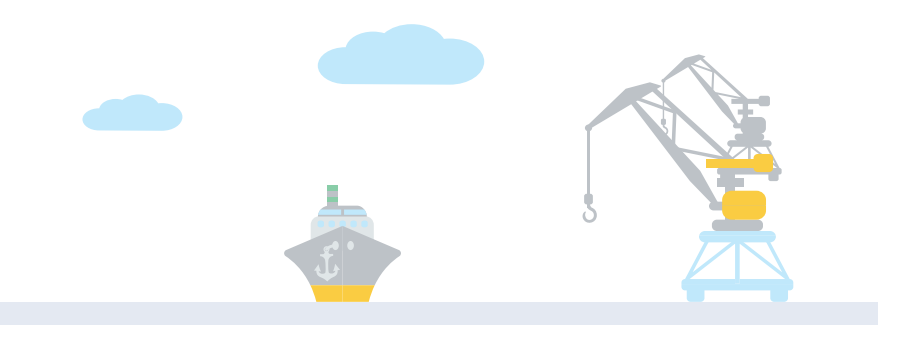

4. Luego debe indicar su relación con SVTI. Al presionar **"Seleccionar su relación"** se desplegará un listado. Si no se encuentra la suya, presione **"Otro".** Este es un campo obligatorio para ingresar la denuncia.

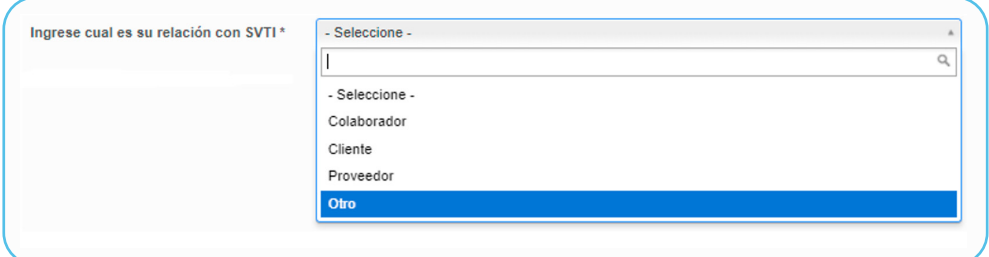

5. Indicar la empresa a la que se refiere su denuncia. Al presionar **"Seleccionar Empresa"** se desplegará un listado. Este es un campo obligatorio para ingresar la denuncia.

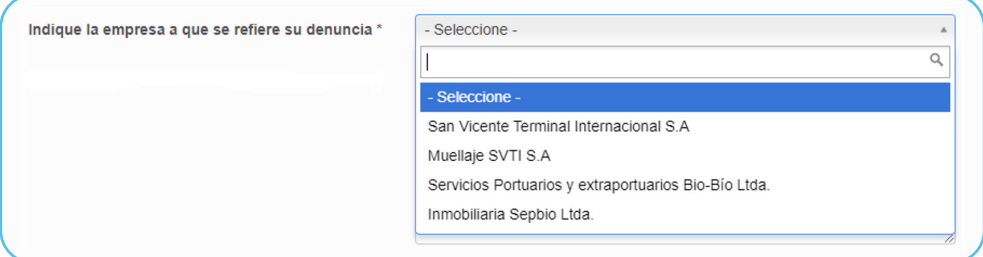

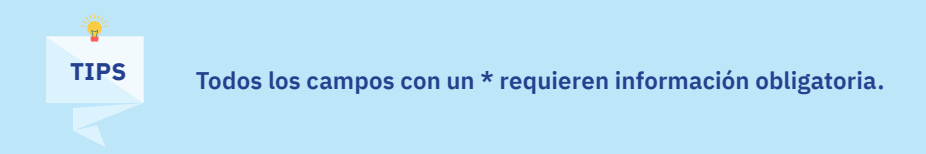

6. Si su denuncia se refiere a personas que usted identifica, ingrese la información en el campo designado.

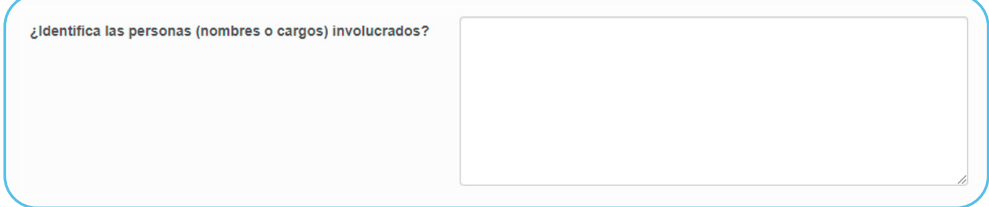

**TIPS**

7. Indique la fecha en que ocurrieron los hechos de la denuncia.

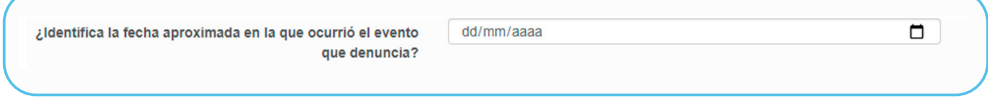

8. A continuación, deberá elegir el tipo de denuncia que quiere reportar. Aquí se presentan 12 tipos de denuncias con su respectiva descripción. Este es un campo obligatorio para ingresar la denuncia.

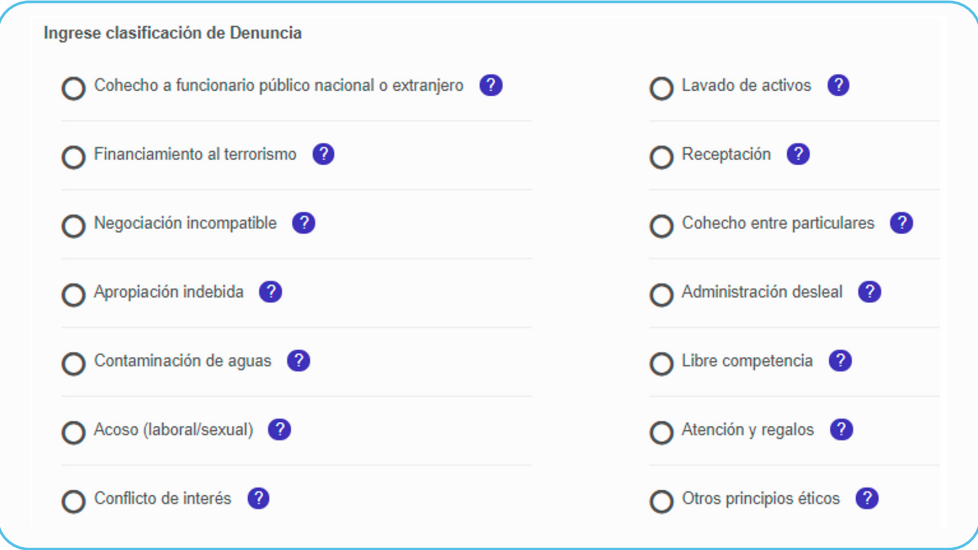

**Si el tipo de denuncia no está contenido en el listado, deberá marcar la opción:** "Otras conductas contrarias a la ética" y en los campos siquientes agregar la descripción de los hechos.

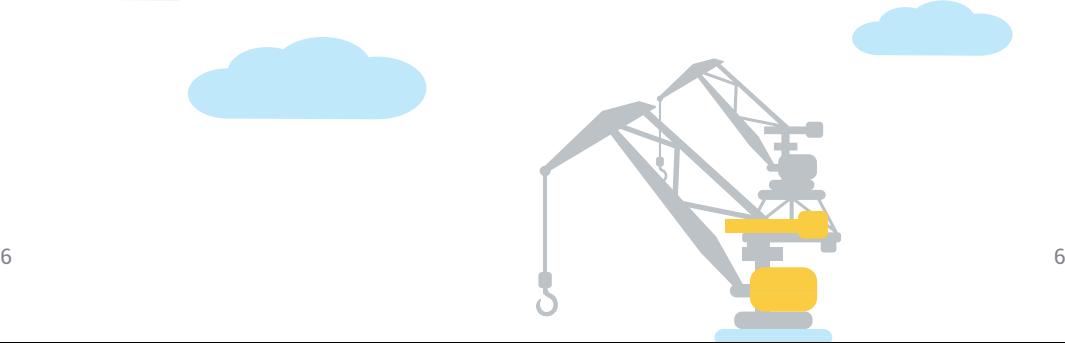

9. En el siguiente campo, debes describir los hechos denunciados en forma clara y precisa.

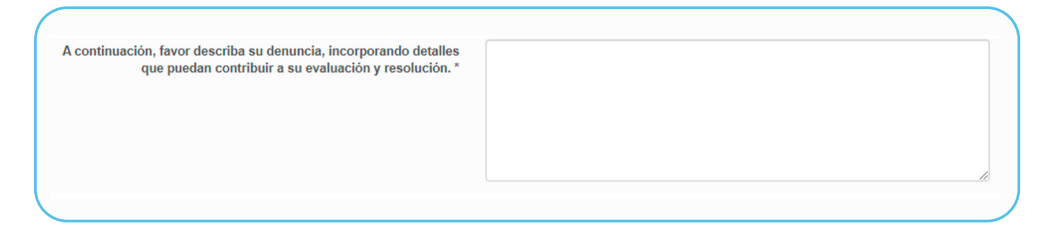

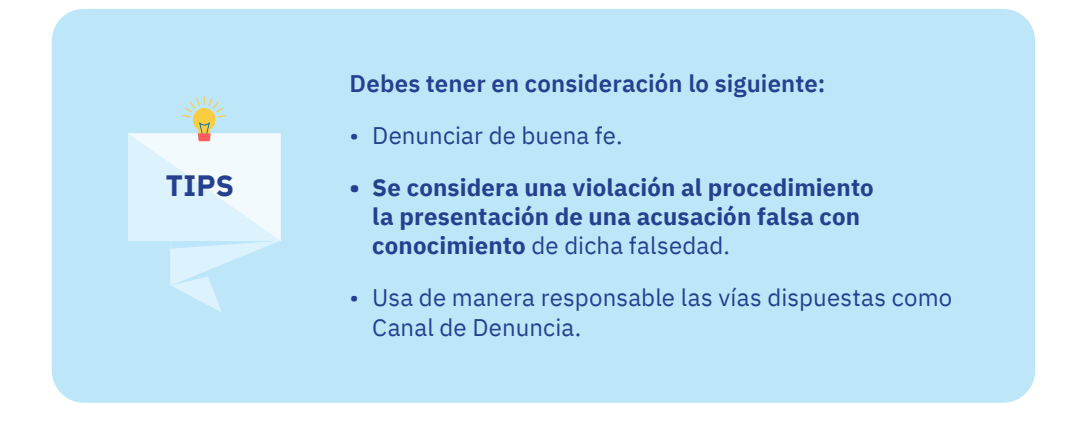

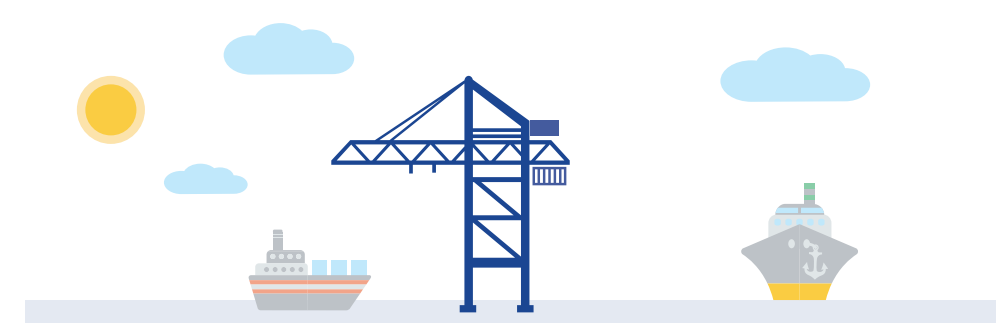

10. Si dispone de evidencias que avalen o apoyan los hechos denunciados, usted puede adjuntarlos marcando **"Seleccionar Archivo".**

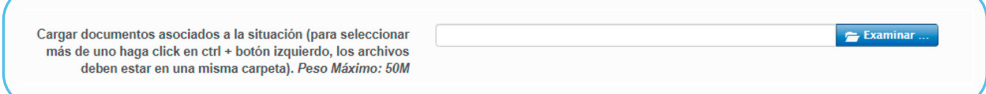

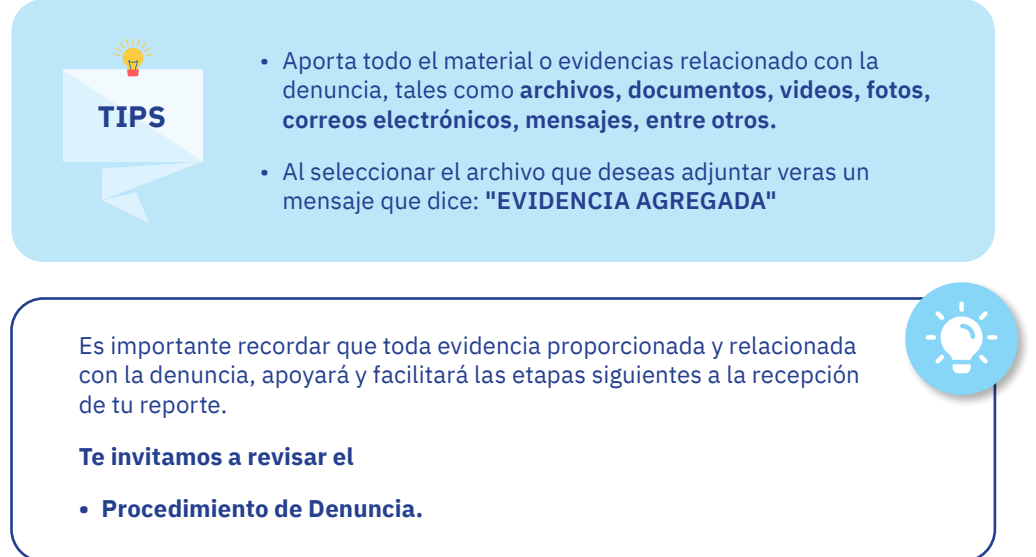

11. Una vez que hayas completado todos los campos deberás crear una contraseña, la que te permitirá posteriormente llevar un seguimiento a tu denuncia, a través de este mismo portal.

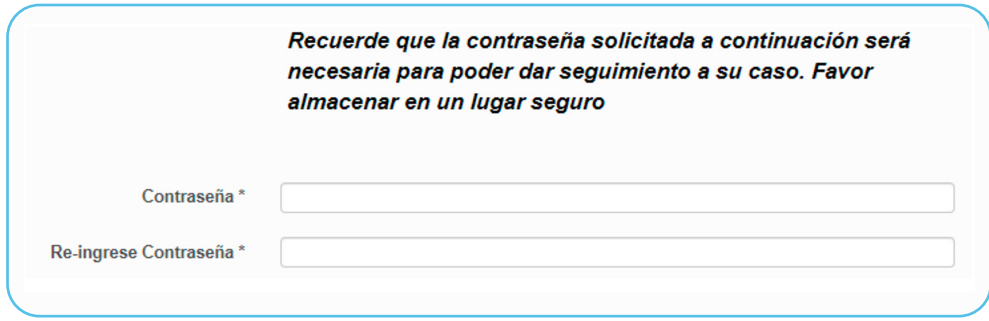

12. Finalmente, presione el botón **"Enviar Denuncia",** al presionar este botón recibirá automáticamente la información necesaria para realizar el seguimiento de su denuncia.

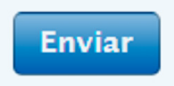

13. Si desea recibir los datos de su denuncia, contraseña y código único ingrese su correo en el campo solicitado.

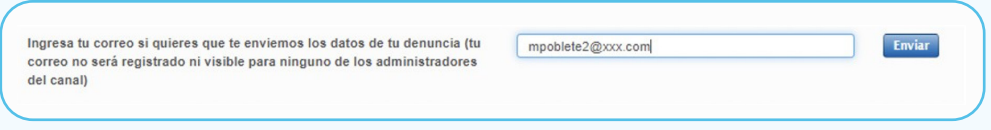

13.1 Luego de que haya ingresado su correo, recibirá los datos de su denuncia en la casilla del correo que indicó.

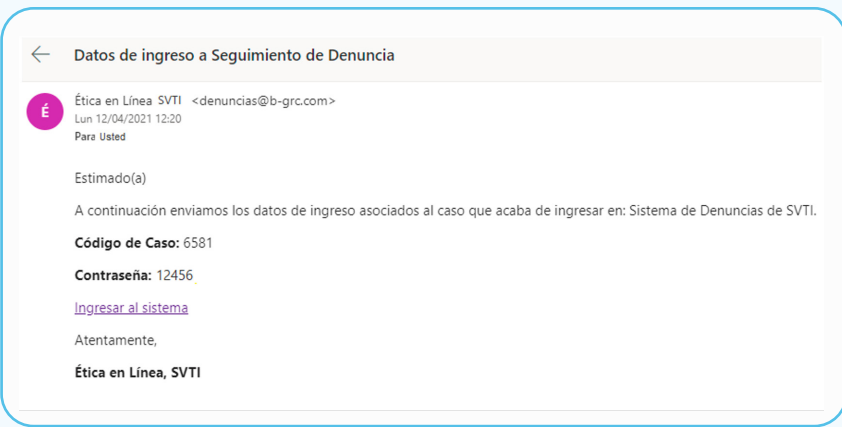

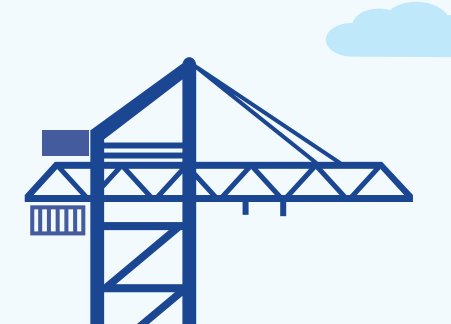

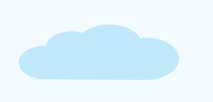

### **SEGUIMIENTO DE DENUNCIAS**

1. Para aportar nuevos antecedentes y realizar seguimiento de su denuncia, deberá presionar el botón **"Seguimiento de Denuncia".**

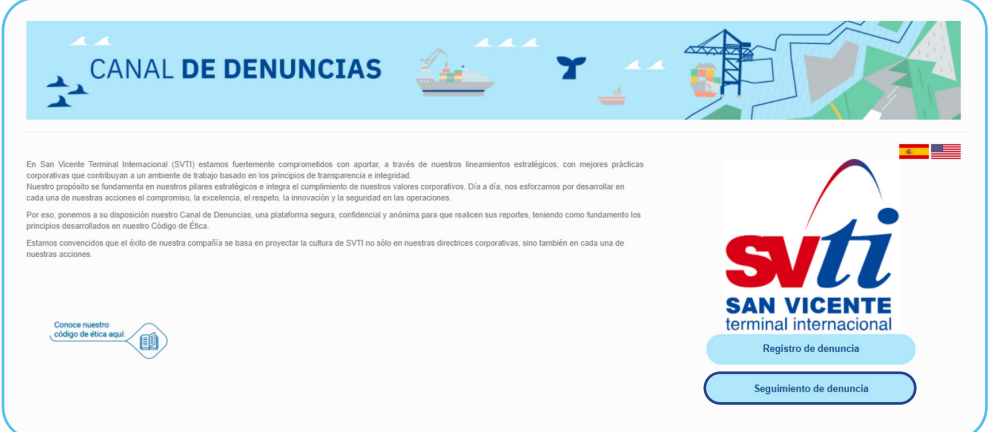

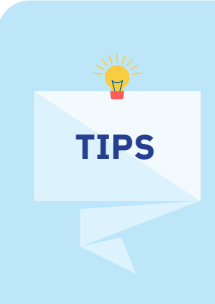

#### **HAGA SEGUIMIENTO**

**Esta vía, es la comunicación directa y oficial con el equipo que internamente** atenderá tu reporte.

A partir del seguimiento podrá tomar conocimiento del estado de su denuncia, **proporcionar evidencias y realizar consultas relacionadas con su denuncia.**

- Una vez enviada tu denuncia, **recibirás la confirmación de envió y el código de la denuncia.**
- **• Guarda tu contraseña en un lugar seguro** ya que esta es única.

2. En los siguientes campos deberá ingresar su código único de denuncia recibido anteriormente y la clave de acceso ingresada al enviar su denuncia para poder acceder a su seguimiento.

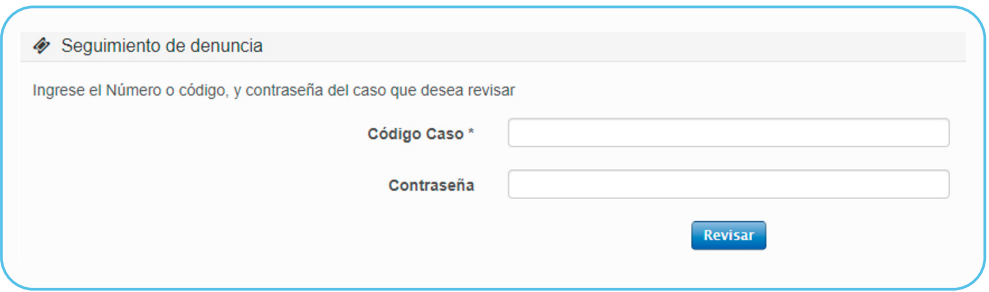

3. Una vez que ingreso su clave y código único, visualizará la información cargada por usted. Además, podrá agregar consultas y comentarios para complementar su denuncia inicial, las cuales serán recibidas por el equipo interno. También puede incluir documentos que aporten al análisis de su denuncia.

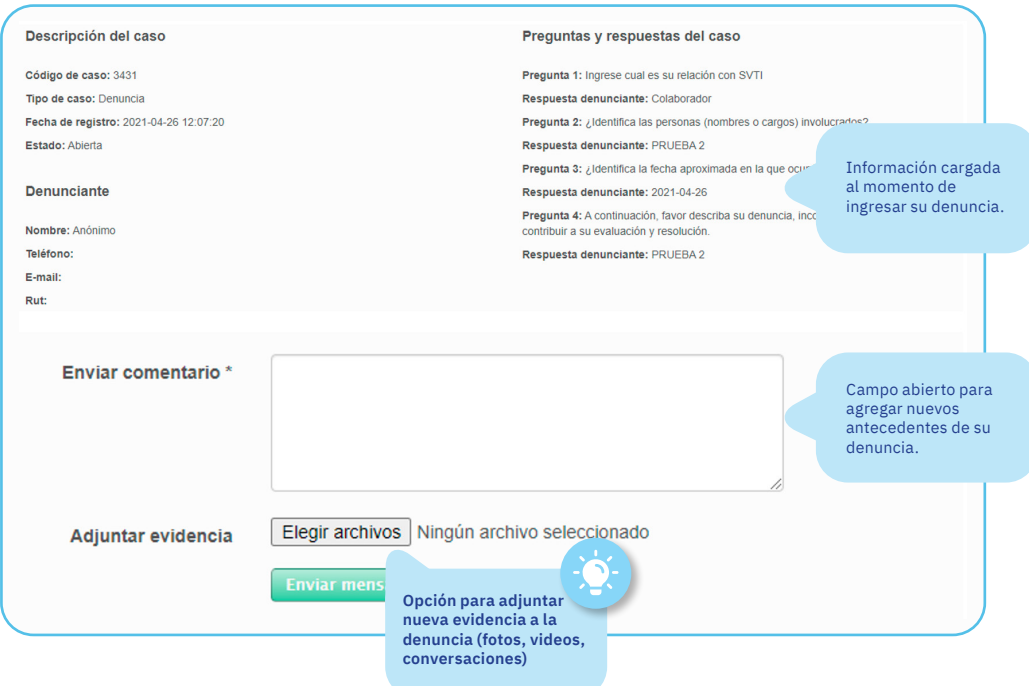

# INSTRUCTIVO DEL DENUNCIANTE

 $\mathbb{\overline{M}}$ 

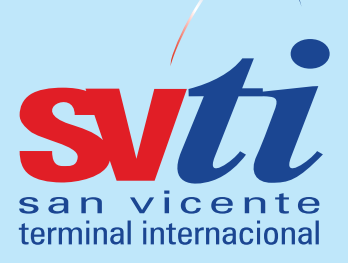